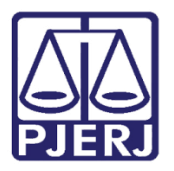

Dica de Sistema

## Token PJe

PJe – Processo Judicial Eletrônico – Usuário Interno

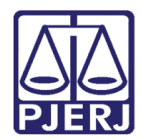

## **SUMÁRIO**

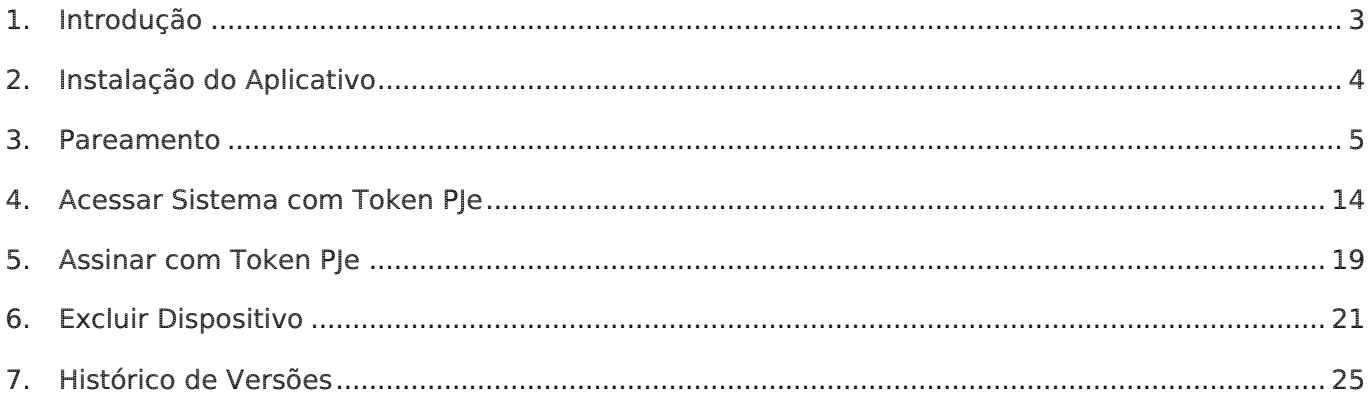

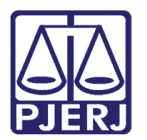

# Token PJe

#### <span id="page-2-0"></span>1. Introdução

O Token PJe é um aplicativo voltado para dispositivos móveis, destinado a usuários que precisam assinar dentro do PJe e não possuem certificado digital.

O seu funcionamento é similar aos aplicativos de token utilizados pelas instituições bancárias e ele só pode ser utilizado por usuários internos.

Este aplicativo está disponível para dispositivos Android ou IOS.

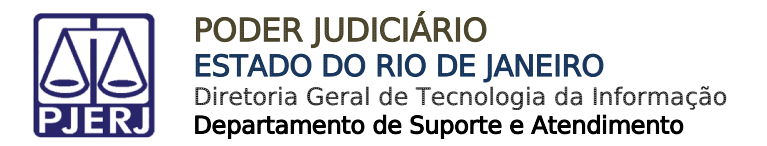

## <span id="page-3-0"></span>2. Instalação do Aplicativo

Abra a loja de aplicativos do seu dispositivo e localize este app através do nome Token PJe.

Siga os passos de instalação dependendo do sistema operacional que está utilizando.

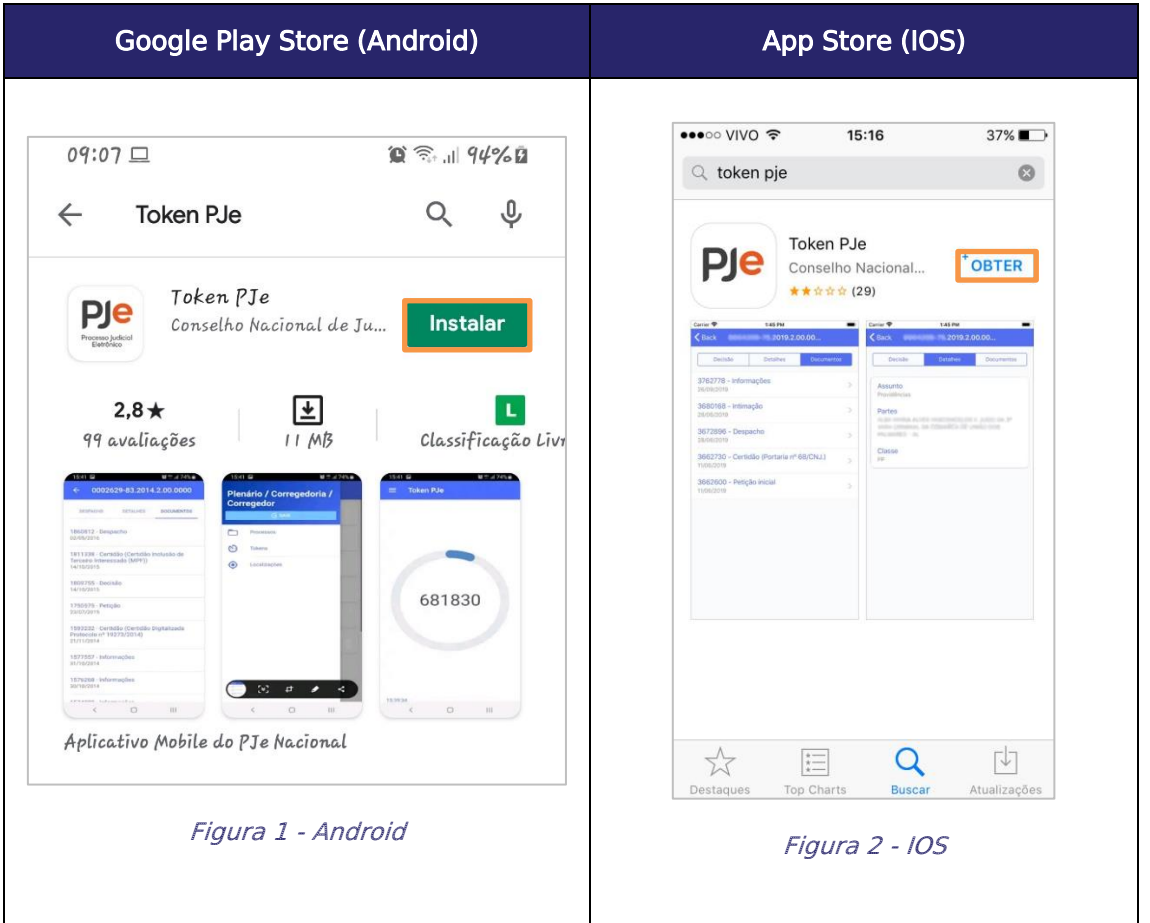

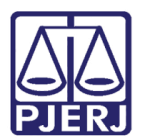

#### <span id="page-4-0"></span>3. Pareamento

Após a instalação do aplicativo é necessário parear o dispositivo, onde ele foi instalado, com o PJe, o que significa que o PJe vai passar a reconhecer os códigos gerados no seu dispositivo dentro do sistema.

Para realizar o procedimento, acesse o menu no Painel do Usuário.

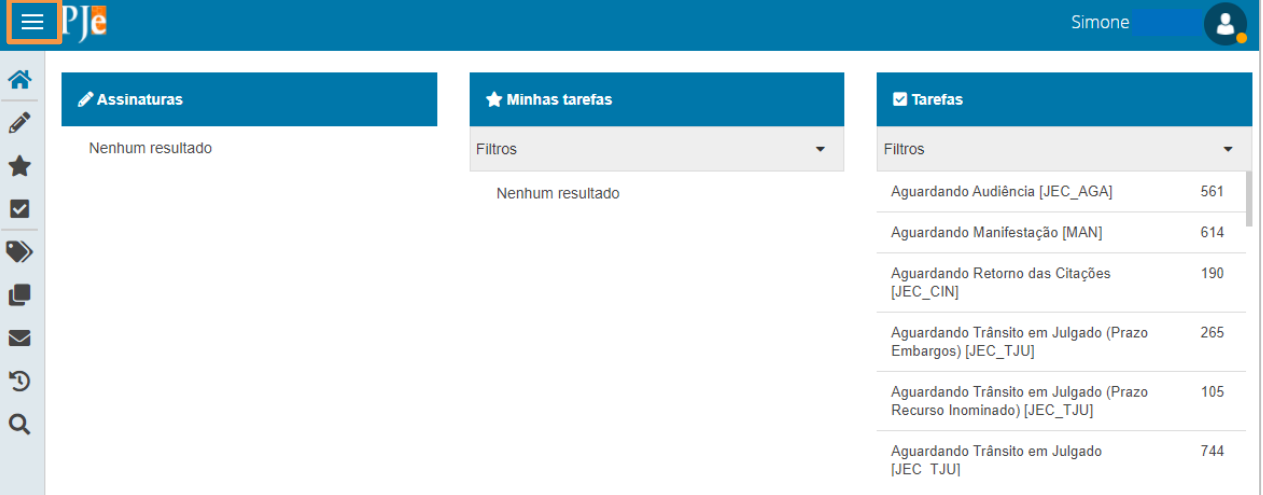

Figura 3 – Menu do Painel do Usuário.

#### Clique em Configuração.

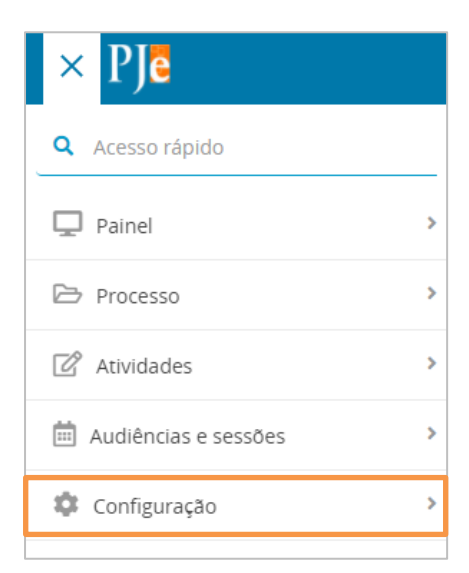

Figura 4 – Configuração.

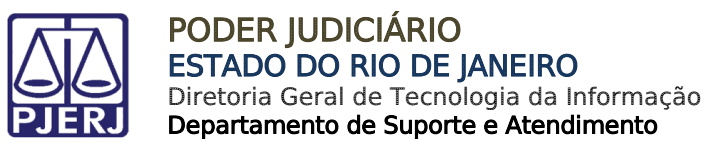

E em seguida, clique em Mobile.

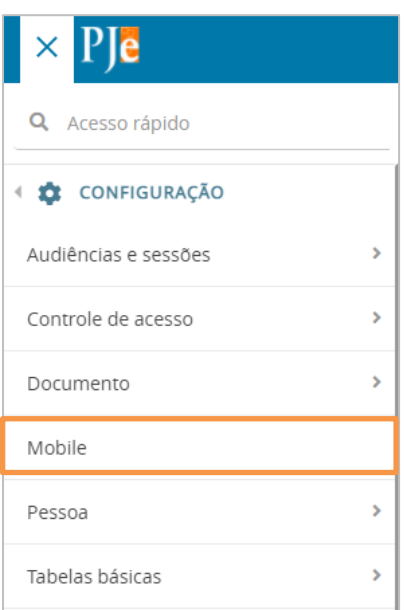

Figura 5 - Mobile

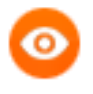

OBSERVAÇÃO: Também é possível digitar "Mobile" no campo de pesquisa, que a opção será exibida para seleção.

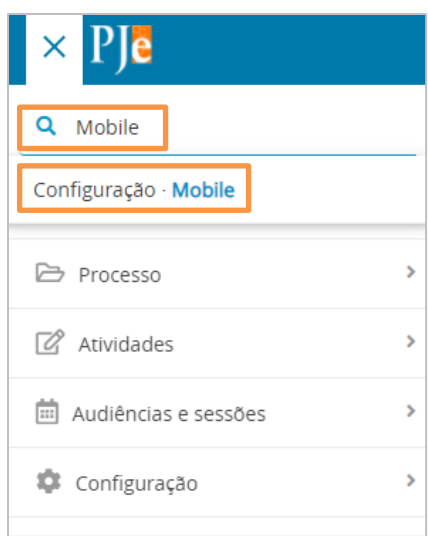

Figura 6 – Busca por Mobile.

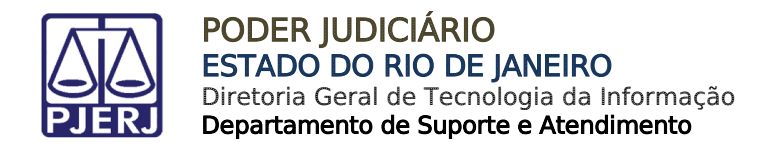

Com o clique em Mobile, é exibida esta tela com os seus dados. Neste momento ainda não existem dispositivos pareados.

Clique em GERAR QRCODE para iniciar o pareamento.

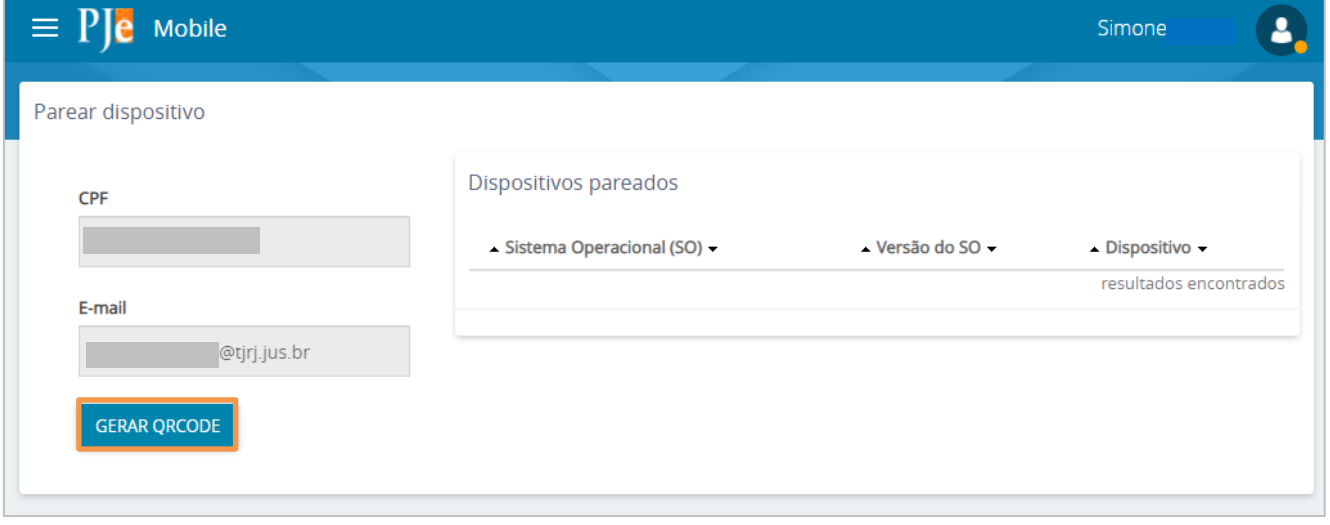

Figura 7 – Botão Gerar QRCODE

O sistema exibe uma imagem parecida com esta abaixo. Deixe a tela aberta e pegue seu dispositivo para prosseguir.

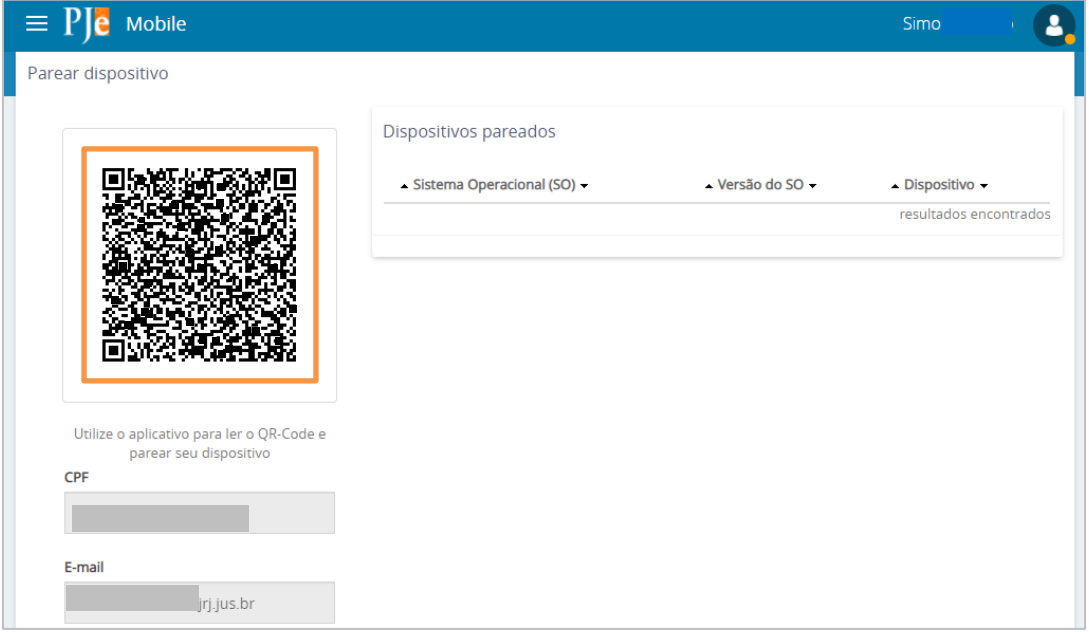

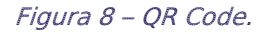

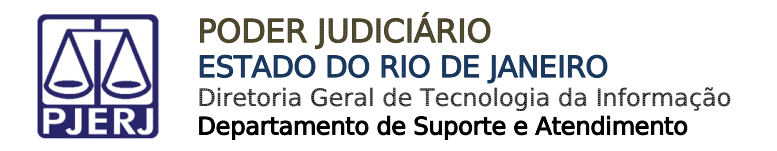

Abra o aplicativo Token PJe no seu dispositivo e clique em LER QRCODE.

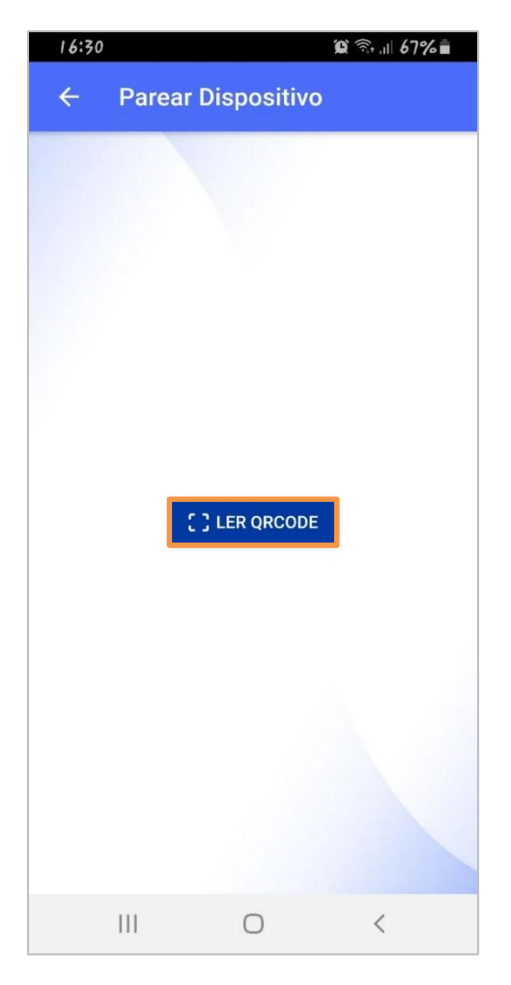

Figura 9 – Botão Ler QRCODE.

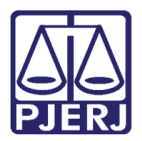

⊙

OBSERVAÇÃO: Caso já tenha pareado o dispositivo anteriormente e for exibida a tela abaixo, clique em Novo acesso? para abrir a tela de leitura de QR CODE.

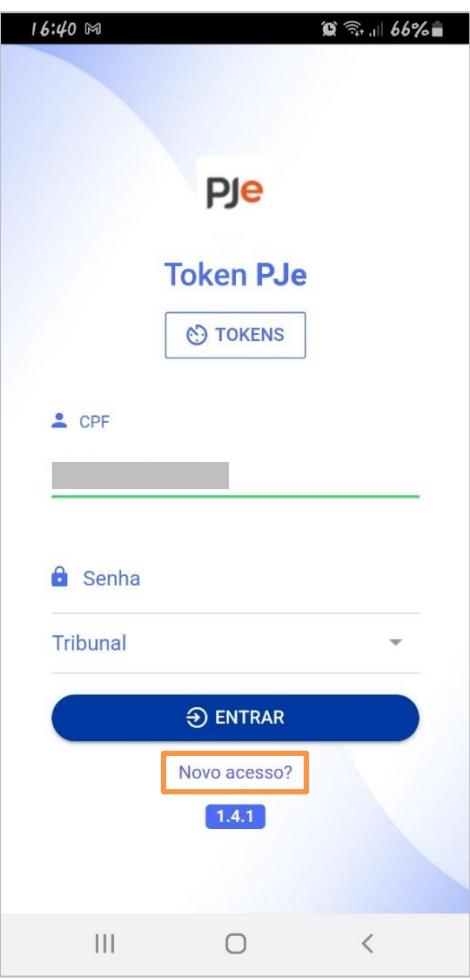

Figura 10 – botão Novo Acesso?

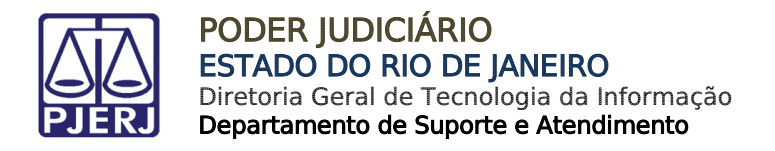

Ao fazer a leitura (apontando o celular para o código gerado), o aplicativo exibe uma tela com os dados do usuário.

No campo Código de confirmação digite o código que receberá pelo e-mail cadastrado.

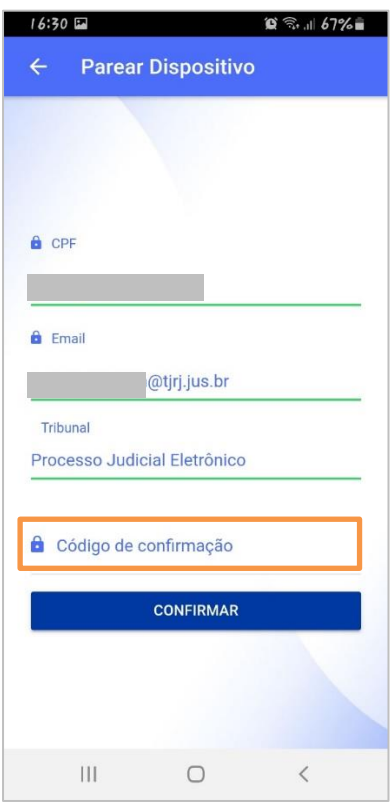

Figura 11 – Preencha o código de confirmação.

O e-mail será enviado sempre pelo destinatário [pje-tjrj@cnj.jus.br](mailto:pje-tjrj@cnj.jus.br) no seguinte formato:

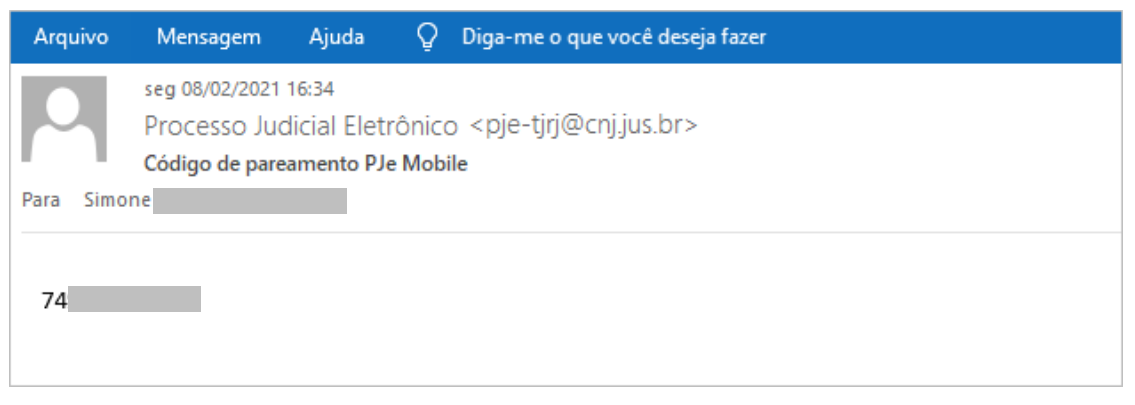

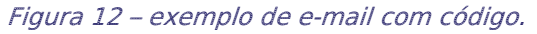

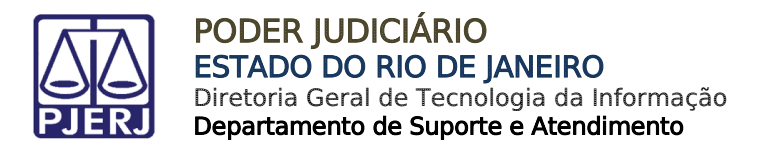

Digite o código recebido e clique em Confirmar.

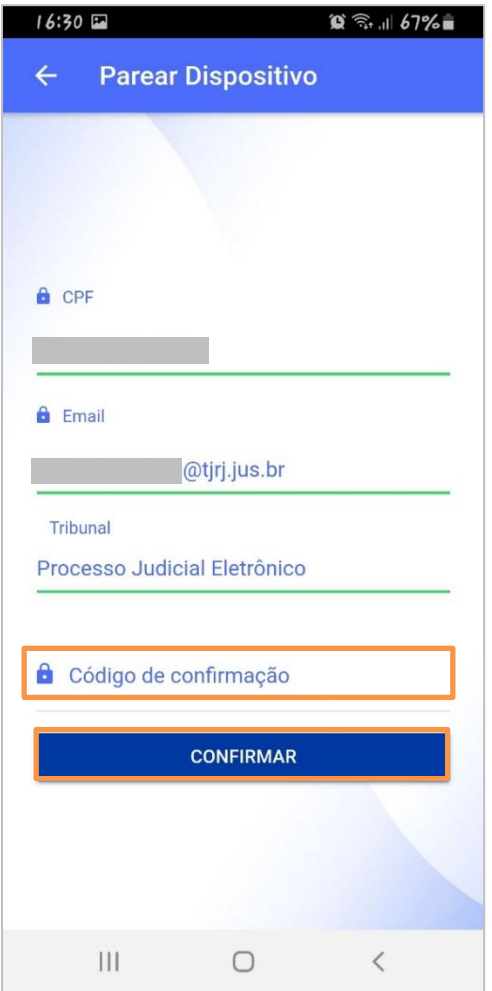

Figura 13 – Botão Confirmar.

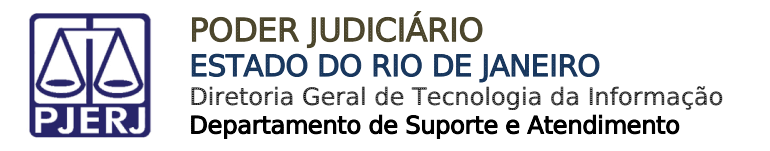

É exibida a mensagem que o "Pareamento foi feito com sucesso!".

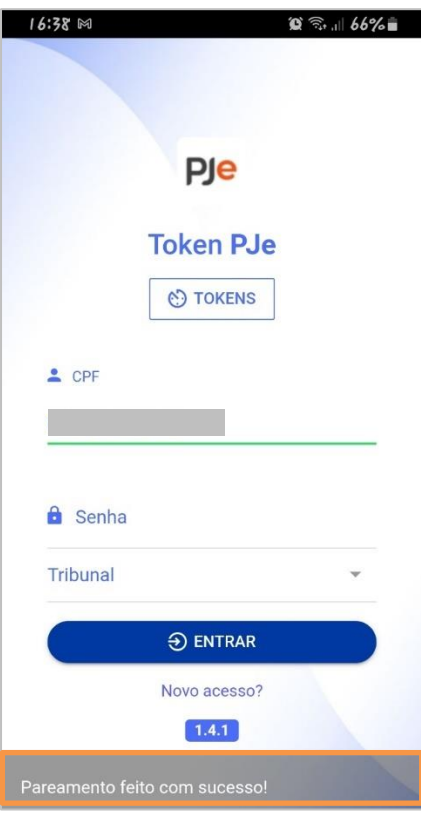

Figura 14 – Mensagem do sistema.

Ao retornar ao PJe e entrar novamente no menu Configurações / Mobile, o sistema passa a exibir o dispositivo que está pareado.

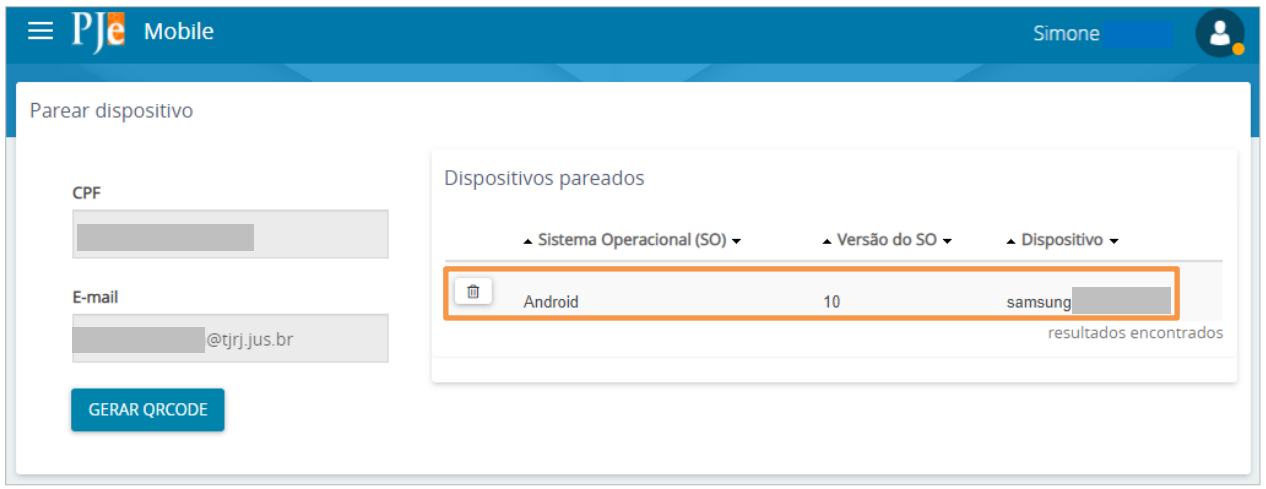

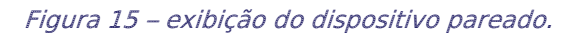

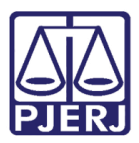

Um novo e-mail é encaminhado com as informações do pareamento.

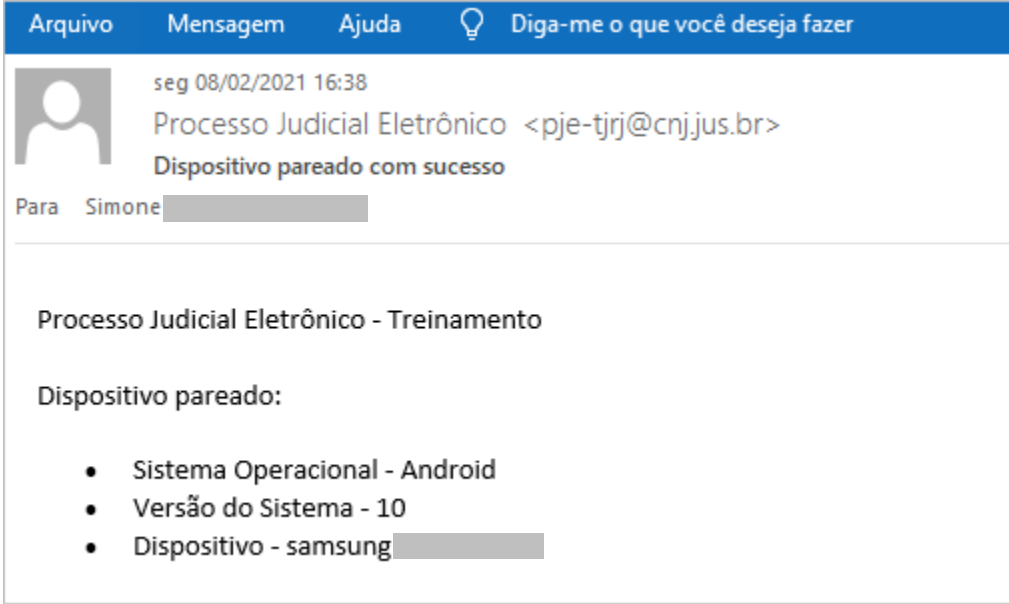

Figura 16 – Exemplo de e-mail com informações de pareamento.

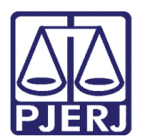

#### <span id="page-13-0"></span>4. Acessar Sistema com Token PJe

Depois que o pareamento for realizado, o próximo login que o usuário fizer no sistema será com a utilização do token gerado no aplicativo.

Acesse o sistema, digite seu usuário e senha, e clique em ENTRAR.

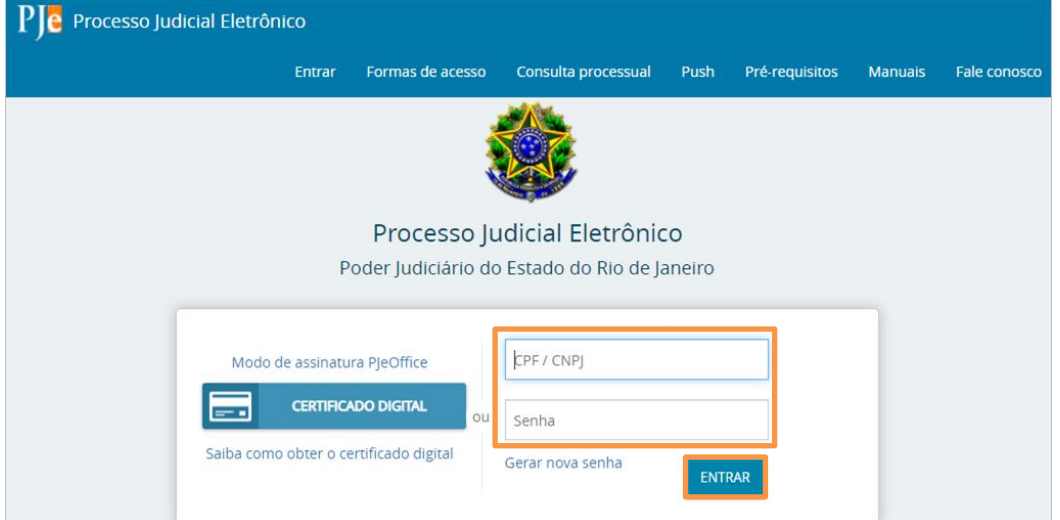

Figura 17

É solicitado o número do token que será gerado no aplicativo.

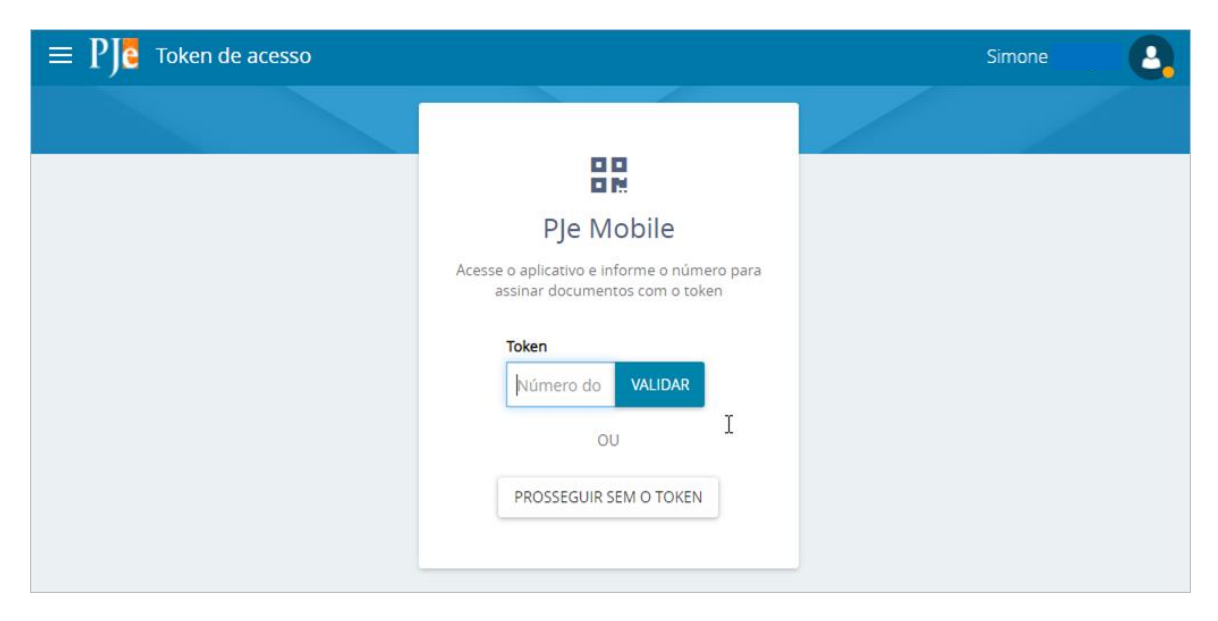

Deixe esta tela aberta e pegue seu dispositivo para gerar o token.

Figura 18 – Digite o número do token gerado.

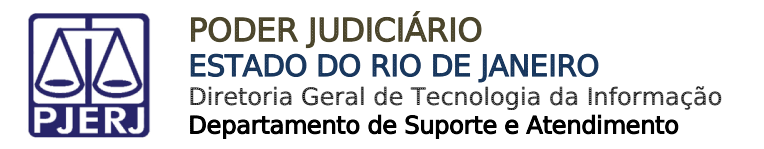

Abra o aplicativo Token PJe, caso o campo Tribunal não esteja selecionado. Escolha a opção 'Processo Judicial Eletrônico'.

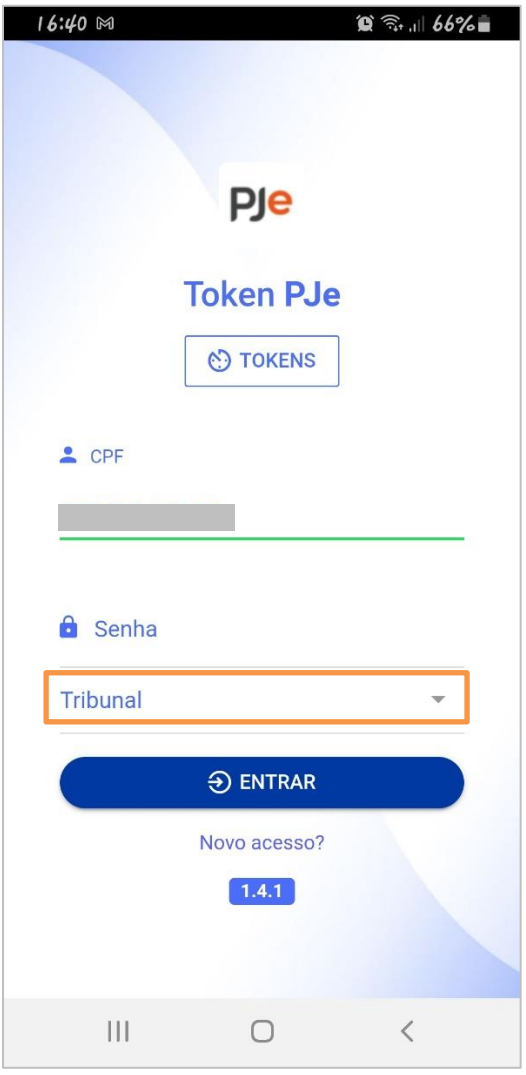

Figura 19 – Campo Tribunal

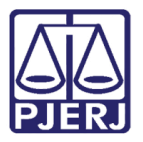

#### E clique em TOKENS.

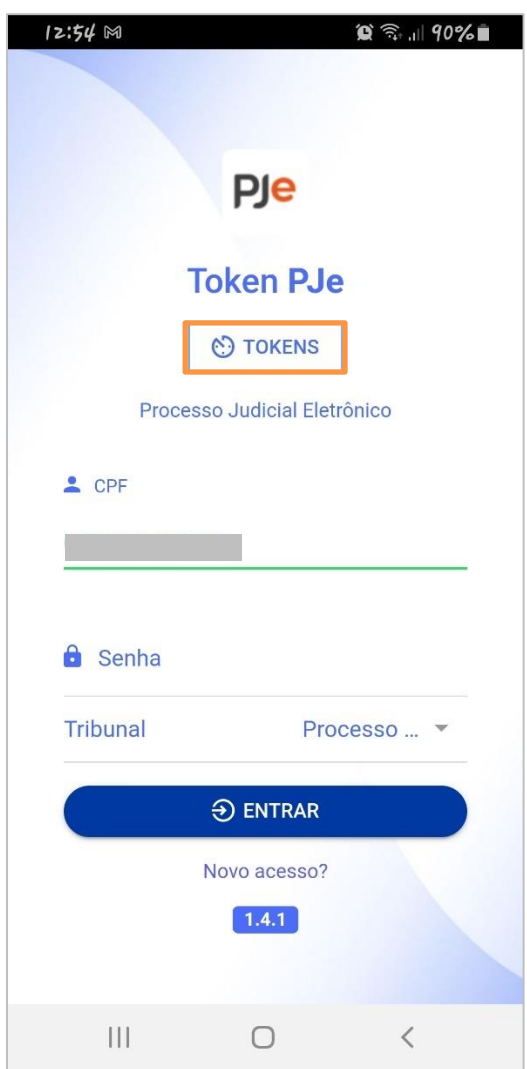

Figura 20 – Botão TOKENS.

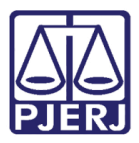

O sistema exibe um código, que deverá ser utilizado na tela que foi aberta do PJe.

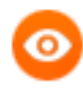

OBSERVAÇÃO: Este código gerado é válido por 20 segundos, esse é o tempo que o usuário tem para digitar na tela do Ple e validar. Caso o tempo passe e o código não seja utilizado, um outro código será gerado para validação.

Este tempo é contabilizando através do círculo azul em volta do código.

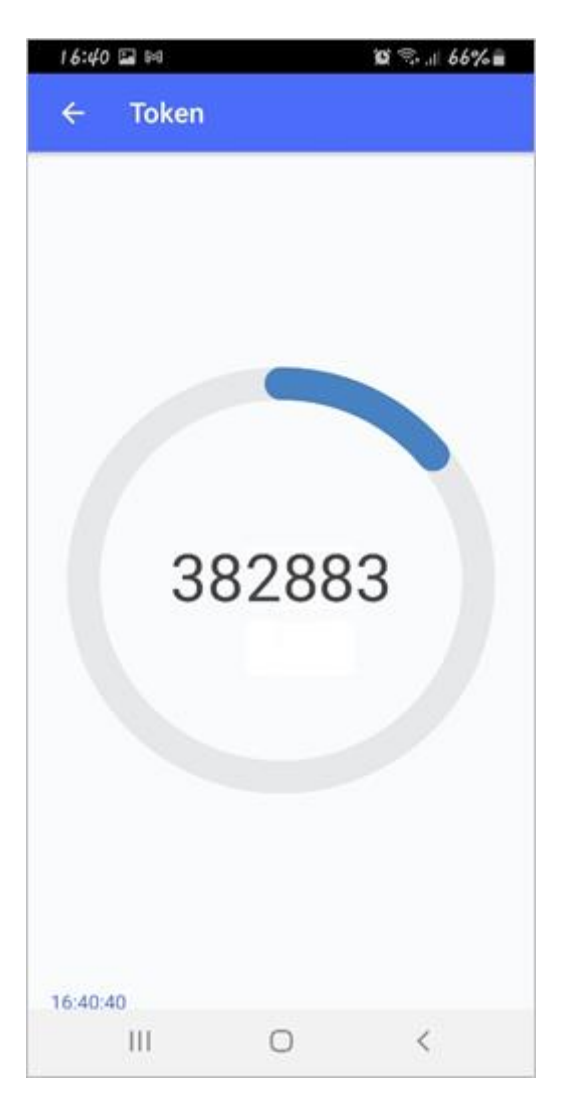

Figura 21 – Código do Token

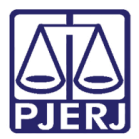

Retorne para a tela do sistema, digite o código em clique em VALIDAR.

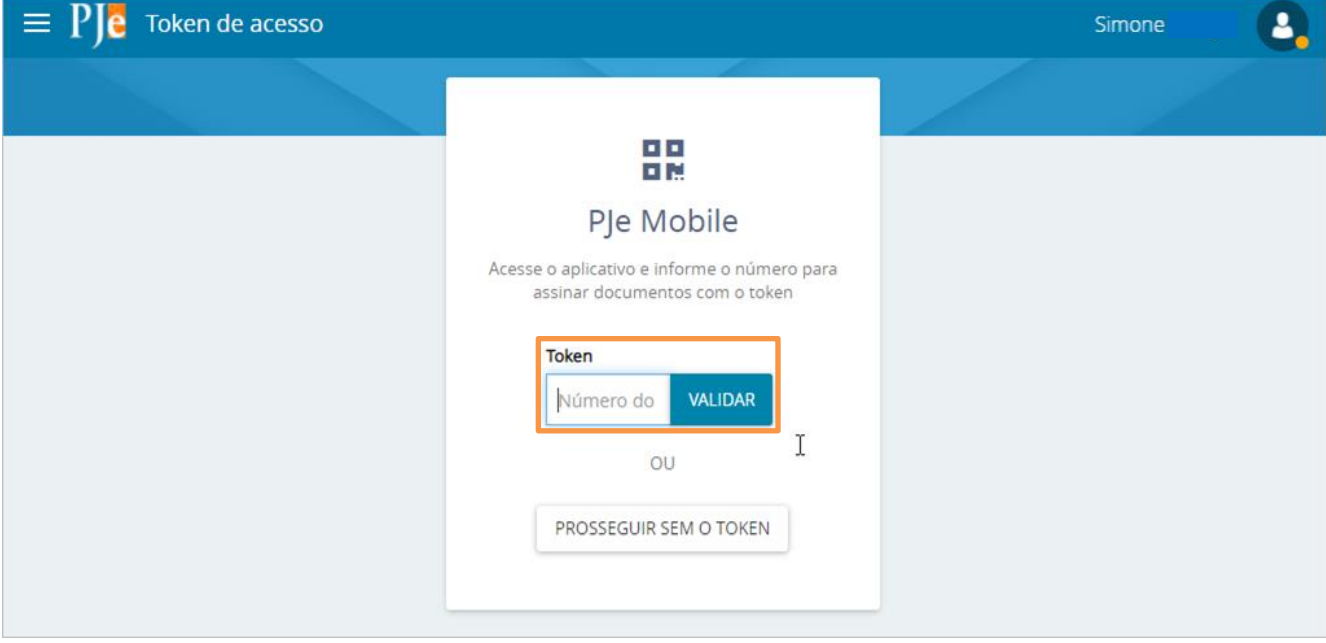

Figura 22 – Botão Validar.

O login é realizado e o tipo de acesso passa a ser identificado como usuário com certificado digital, através da bolinha verde.

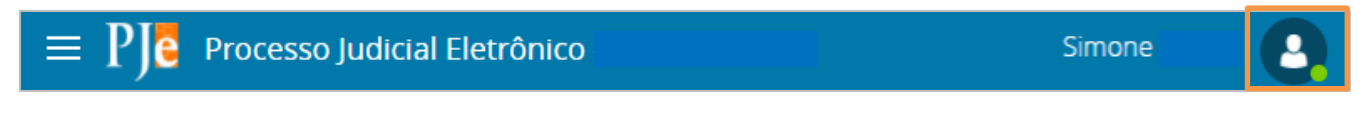

Figura 23 – bolinha verde.

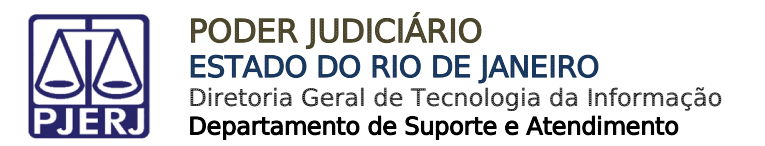

#### <span id="page-18-0"></span>5. Assinar com Token PJe

No Painel do Usuário, entre na tarefa em que deseja realizar a assinatura nos processos. Neste exemplo, utilizaremos a tarefa Assinar documento – Chefe de Serventia.

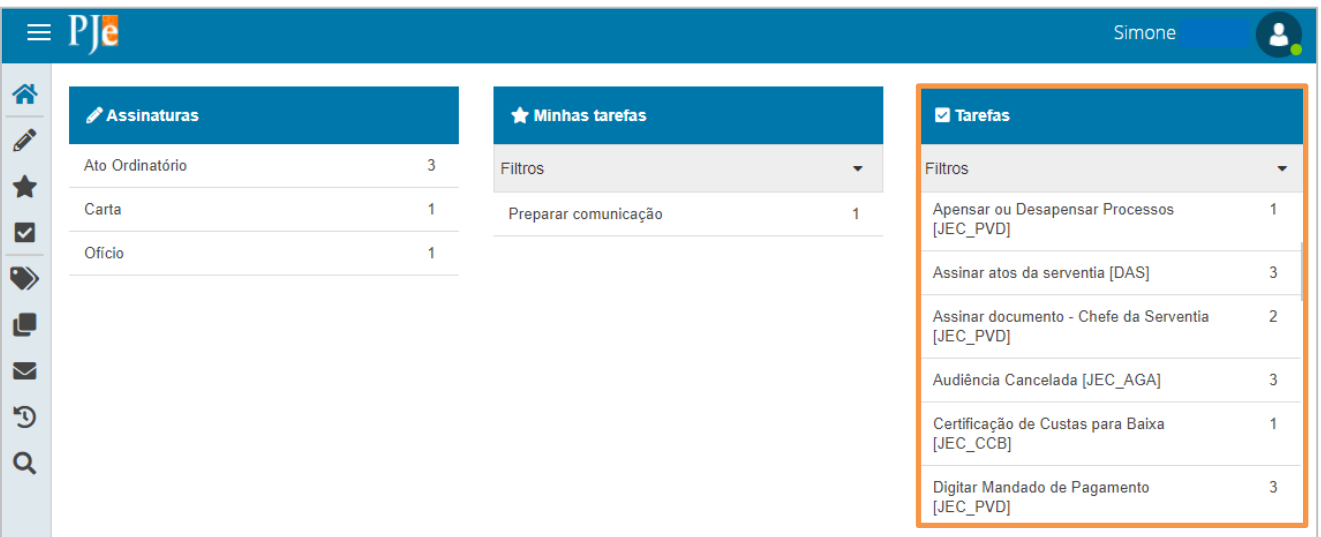

Figura 24 – Seleção da Tarefa.

#### Clique no número do processo.

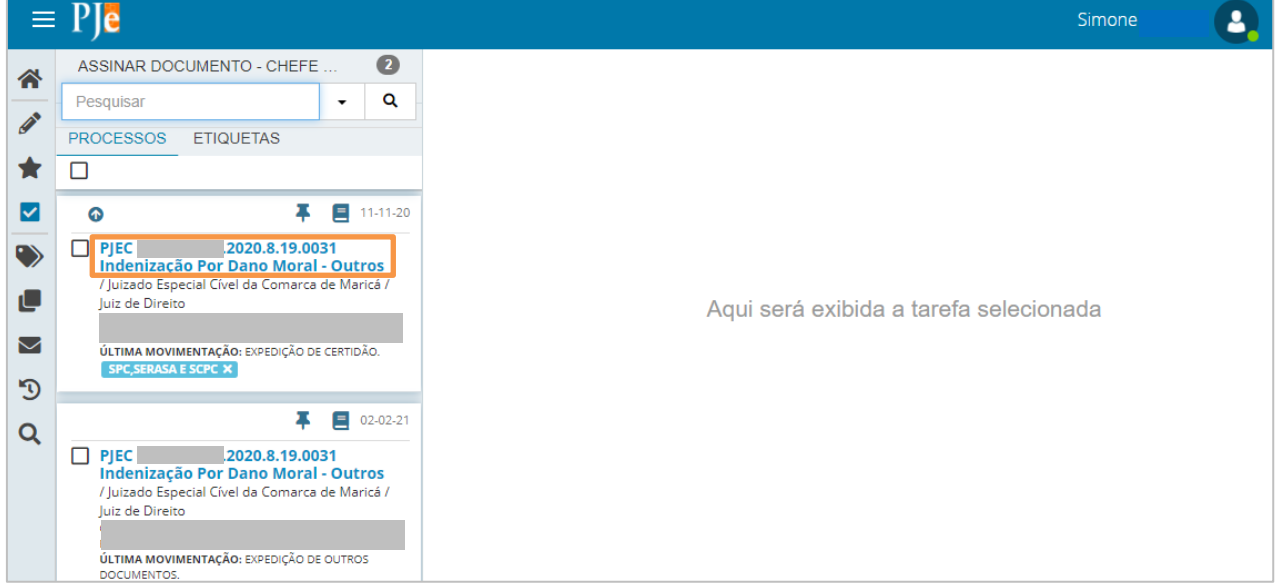

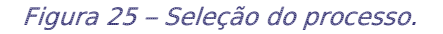

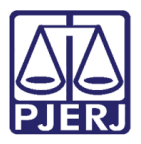

Quando o processo está na tarefa de assinatura, significa que o documento já foi minutado e encaminhado para o responsável conferir e seguir com a assinatura.

Verifique se as informações estão corretas e desça a barra de rolagem até o final.

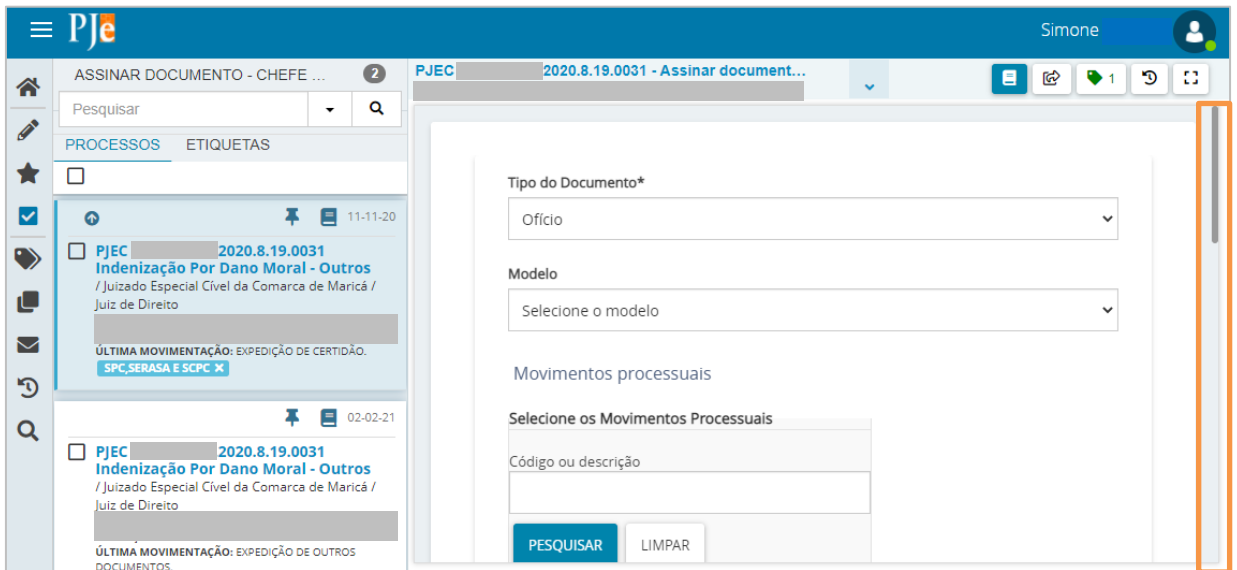

Figura 26 – Barra de rolagem.

Observe que agora, após o pareamento, é exibida mais uma opção de assinatura de documento: ASSINAR DOCUMENTO(S) MOBILE. Clique nela para concluir a assinatura.

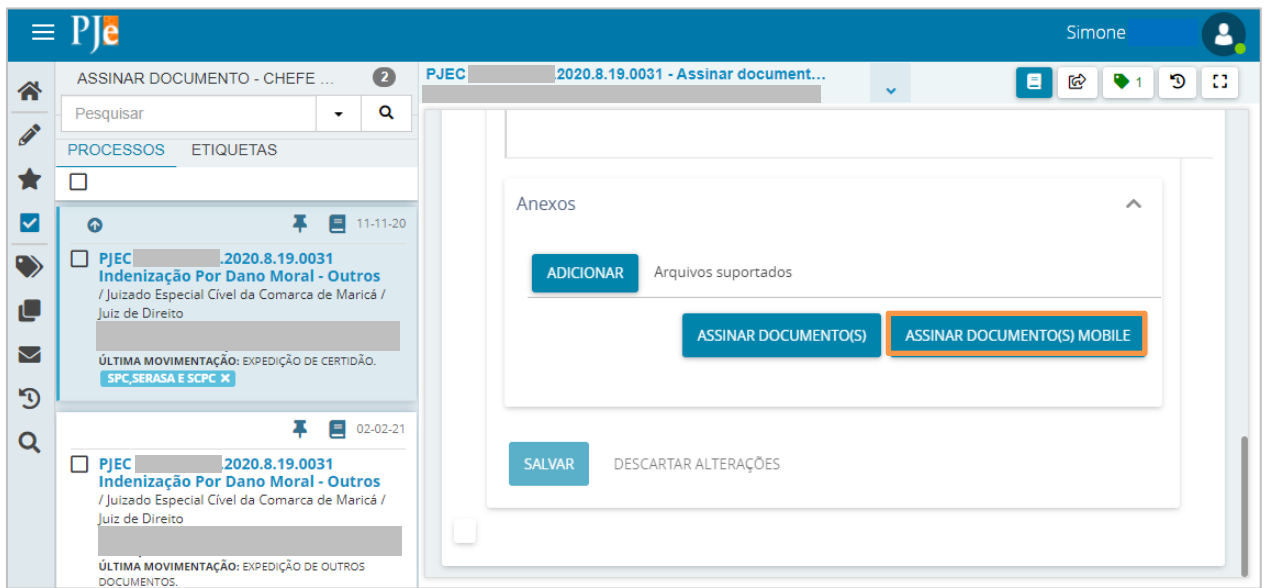

Figura 27 – Botão Assinar Documentos Mobile.

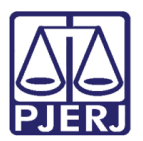

#### <span id="page-20-0"></span>6. Excluir Dispositivo

Quando o usuário não for mais utilizar um dispositivo pareado na assinatura de documentos dentro do PJe, por exemplo, porque trocou de telefone celular, é importante que seja removido o pareamento, por questões de segurança.

Para realizar o procedimento de exclusão, acesse o menu no Painel do Usuário.

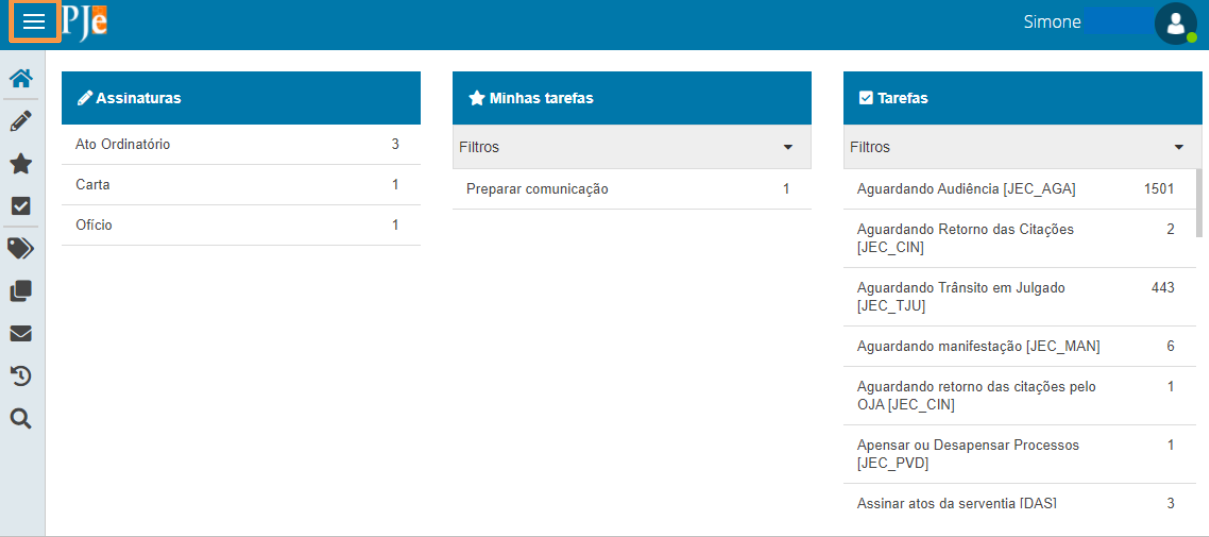

Figura 28 – Menu.

Clique em Configuração.

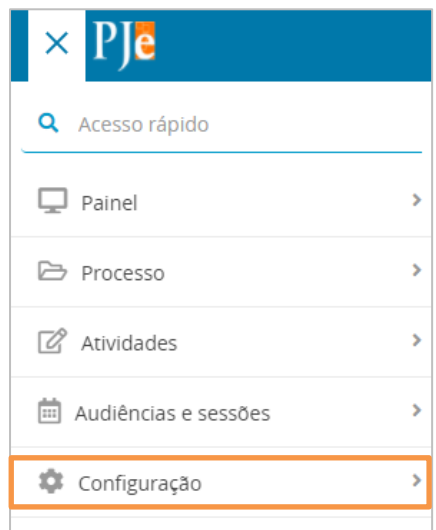

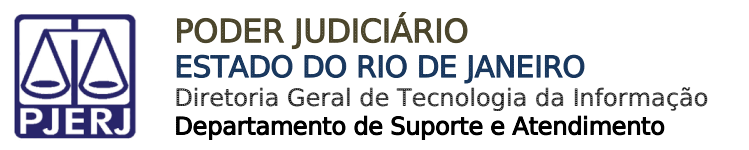

Em seguida, clique em Mobile.

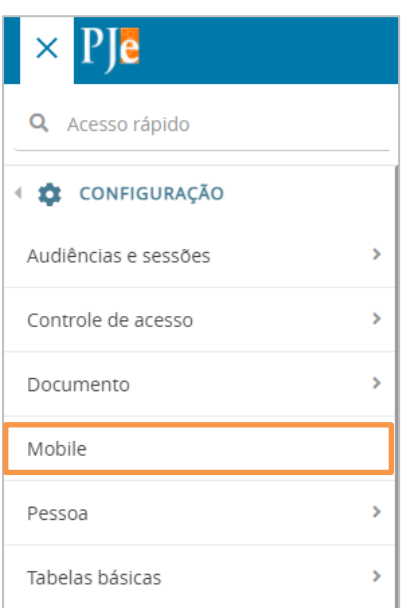

Figura 30 - Mobile

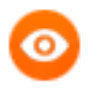

OBSERVAÇÃO: Também é possível digitar "Mobile" no campo de pesquisa, que a opção será exibida para seleção.

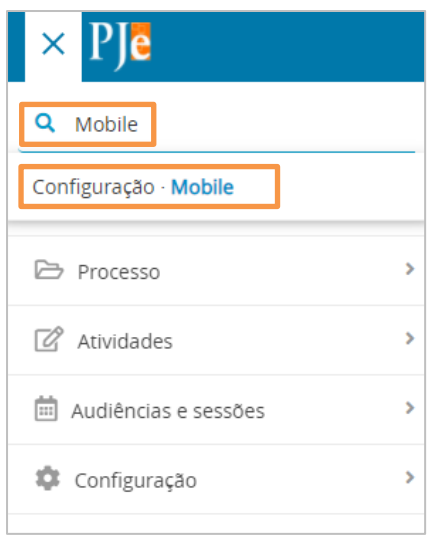

Figura 31 – Pesquisa por Mobile.

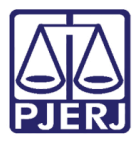

Localize o dispositivo que será removido e clique no ícone da lixeira, ao seu lado.

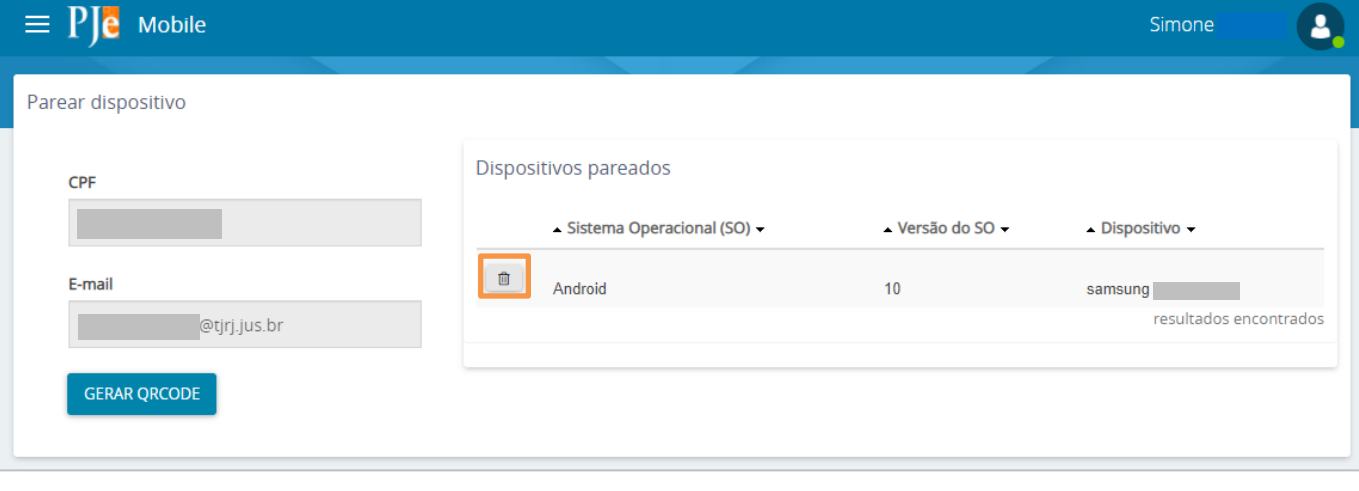

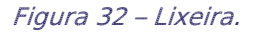

Clique em OK para confirmar a exclusão do dispositivo.

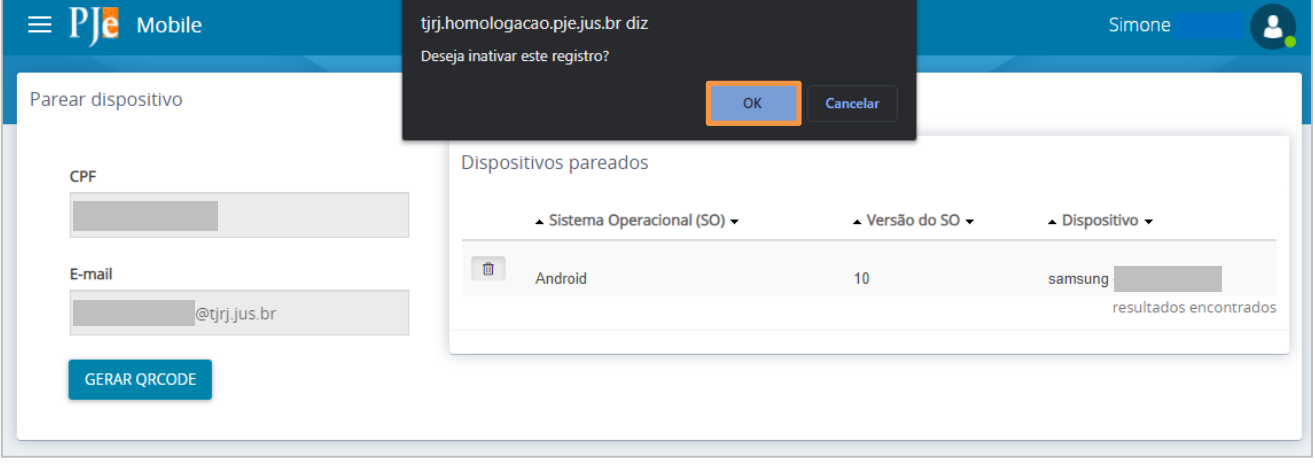

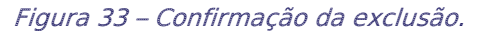

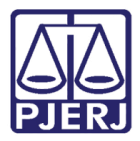

O sistema confirma a operação.

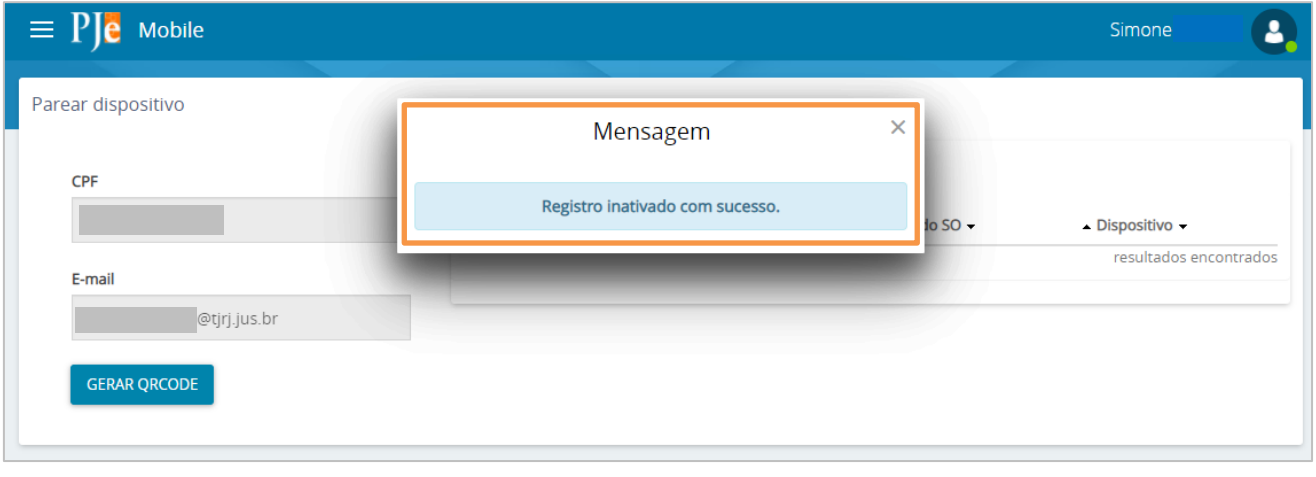

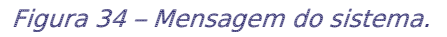

O dispositivo não é mais exibido na listagem.

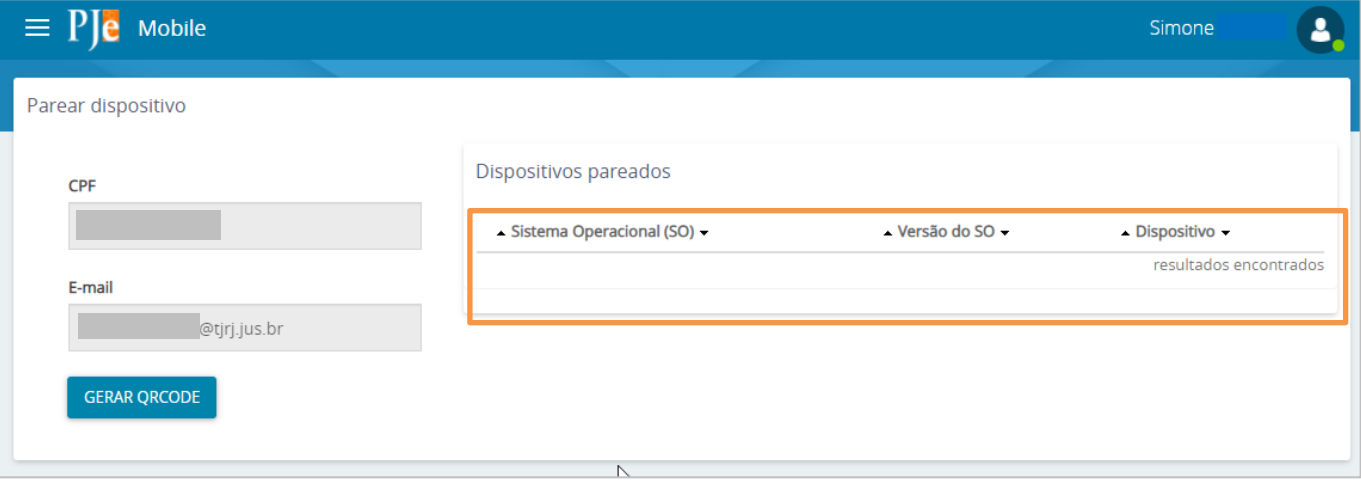

Figura 35 – Dispositivo excluído.

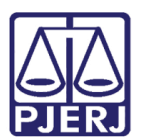

## <span id="page-24-0"></span>7. Histórico de Versões

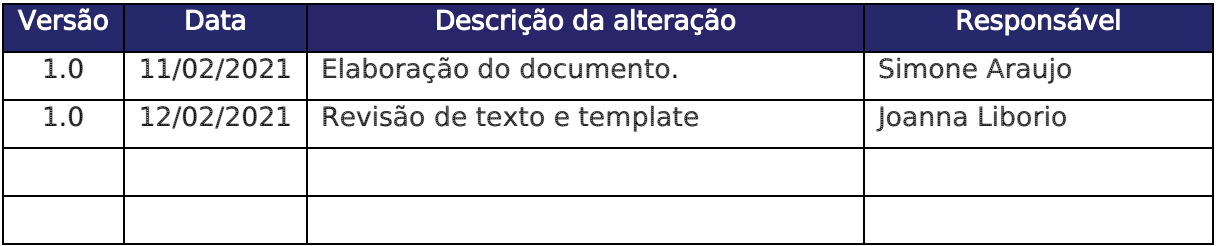